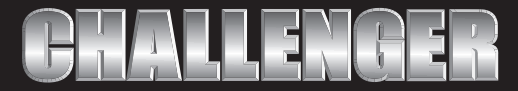

**YOUR PARTNER IN A MORE SECURE FUTURE** 

# QUICK SETUP GUIDE

# **SLFLEDWIFI**

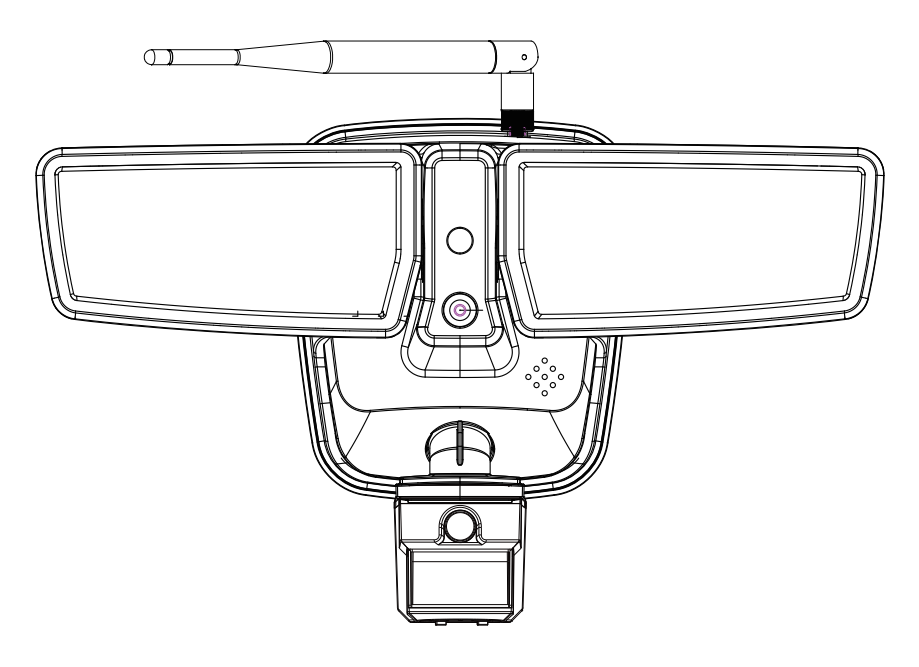

Thank you for Purchasing the SLFLEDWIFI

This LED security floodlight with built in HD CCTV camera and WIFI can easily be configured via 3 different methods

- a. With the WPS button present on the unit and most new WIFI routers.
- b. Through a laptop PC with WIFI.
- c. Through a mobile telephone (ios or Android).

This Quick Setup guide explains each of those setup options.

## **Configuration of IP Camera**

When this product (IP Camera) is used for the  $\Box$ first time, it needs to be connected wirelessly to a router with internet access via one of the three methods below.

#### **a. WPS setup**

- $\Box$  Press the WPS button in the panel of IPCAM for at least 5 seconds. The blue indicator will flicker rapidly after entering into the WPS mode. Then press the WPS button in the router which connects to IPCAM (the operation of router entering into WPS mode should refer to the manual of router).
- The camera is now setup to the router.  $\Box$

#### **Using mobile phone APP**

 $\Box$ Enable phone network function, install and run "LSCAM" software.

Click "Click here to add camera".

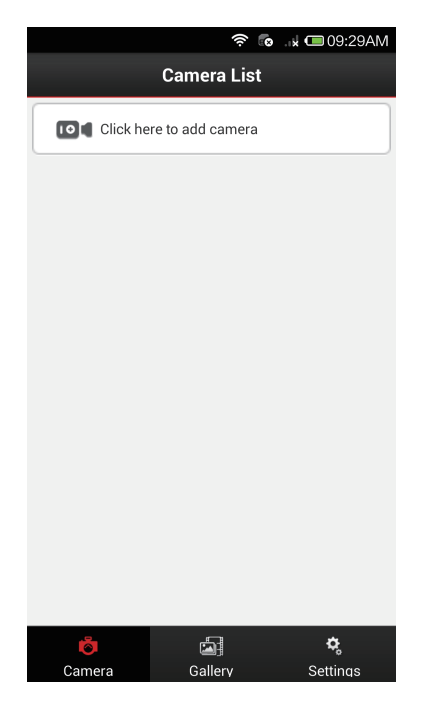

Different options are listed.  $\Box$ 

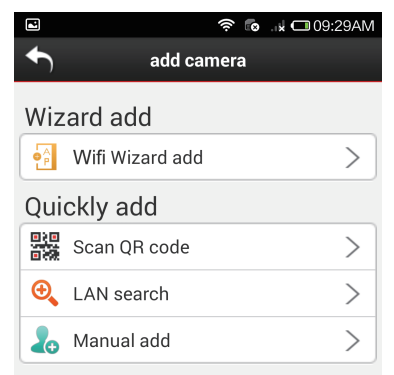

## **Scan QR code (This is the easiest method to setup)**

- Run"Scan QR code".  $\Box$
- Scan QR code (supplied with each unit)  $\Box$

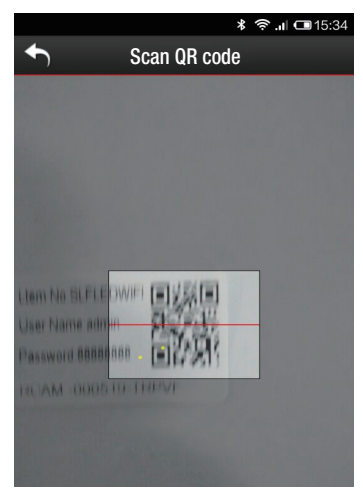

 $\Box$  After entering " user" and "Password", click"save". As default username is admin, password is null.

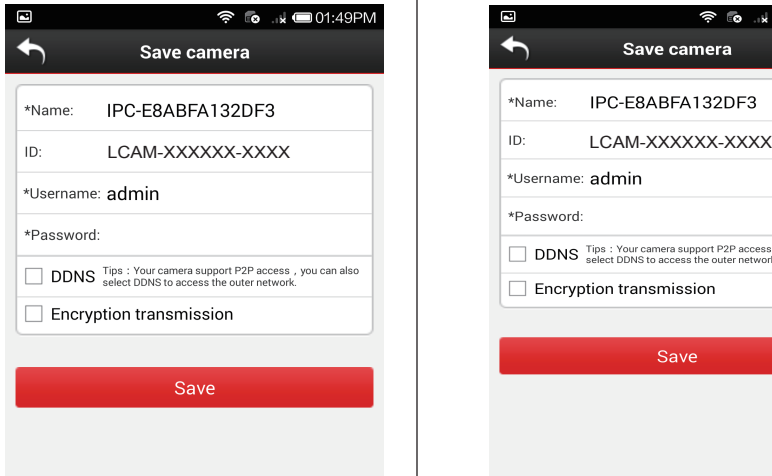

 $\Box$  Setup is complete.

#### **LAN search**

- Run "LAN search".
- $\Box$  After searching devices in network, choose your device.

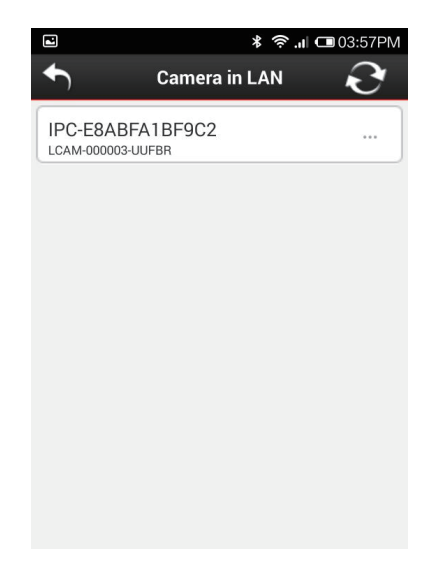

□ After entering " user" and "Password", click"save". As default username is admin, password is null.

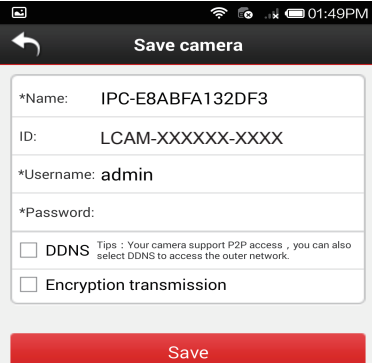

□ Setup is complete.

#### **Manual add**

- Run " Manual add".
- $\Box$  Enter a name for the camera, this can be any name you choose.

After entering "User" and "Password", click "save". As default username is admin,password is null.

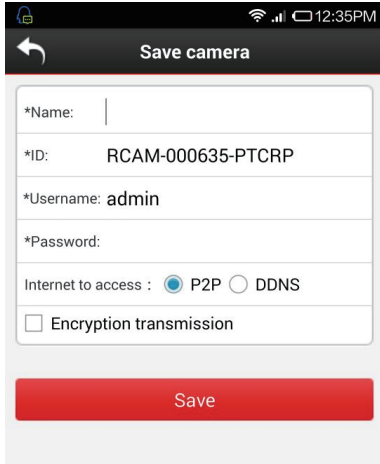

#### **b. Through a laptop PC with WIFI**

- Install the IP Camera software in PC.  $\Box$
- Select the IPCAM\_XXXXXX connection in the  $\Box$ networking bar of PC; the password is null.
- $\Box$ 30  $\Box$  Run the IP Camera software. IP Camera
- Double-click the IP address in the following  $\Box$ prompt box and input the user name "admin" and leave password blank.

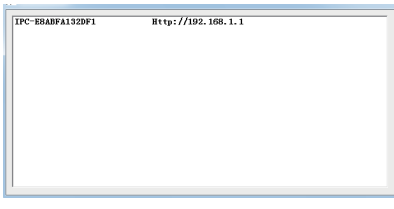

Select "RC Plug-in Mode" in the  $\Box$ prompt box below.

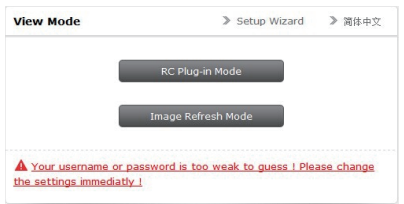

Select "Device Management" in the  $\Box$ prompt box below.

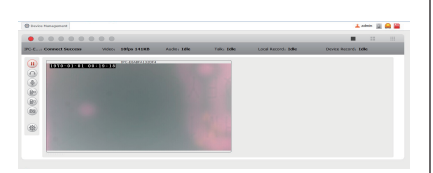

First select "wireless settings" in the following  $\Box$ prompt box and select "search" on the right. Then the available WIFI hot spot in the neighborhood will display. Select the user's own router and in the shared password box input its WIFI password. Click "set" and confirm. IPCAM will count down and restart. After restarting, the client software can be connected with IPCAM to see the screen after reconnecting to normal wireless network.

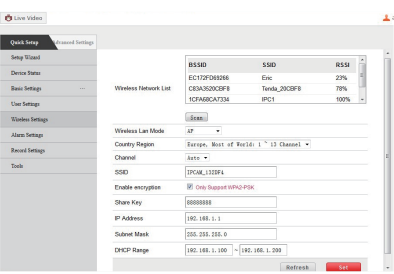

#### **c. Through a mobile telephone (iOS or Android)**

- $\Box$  Install the LSCAM APP in the phone.
- $\Box$  Select the IPCAM XXXXXX connection in the WIFI networking bar of the phone; the password is null.
- $\Box$  Run the APP.
- Enter into "Click here to add camera.  $\Box$

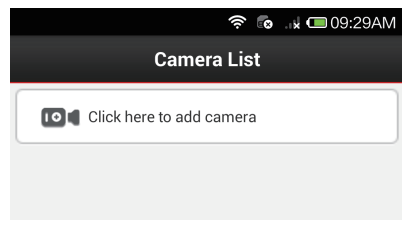

Select and enter into "Wifi Wizard add".  $\Box$ 

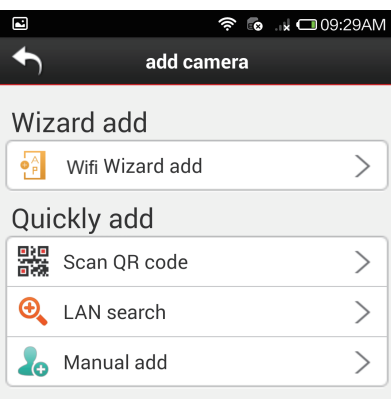

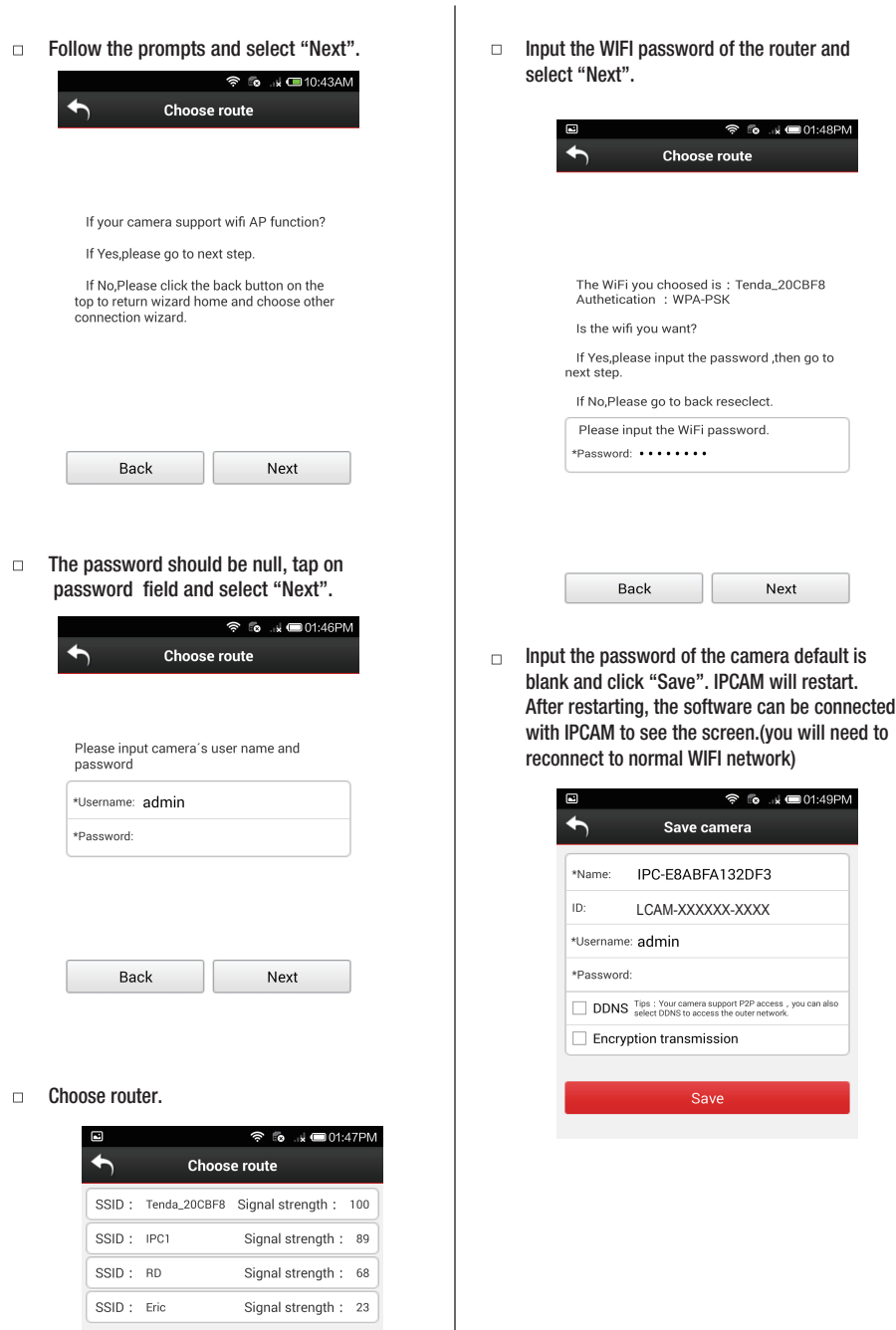

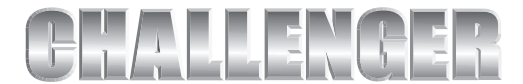

YOUR PARTNER IN A MORE SECURE FUTURE

Challenger security products 10 sandersons way **Marton Blackpool** FY44NB Email:enquiries.challenger@adivision.co.uk. Tel:01253791888

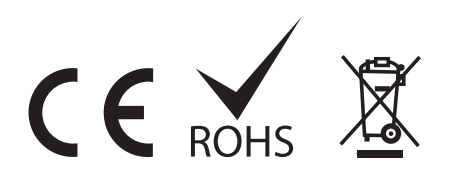